# **STEP-BY-STEP GUIDE TO APPLY TEXAS – FALL 2025**

*For Dual Credit Students at Collin College*

### CREATE AN ACCOUNT

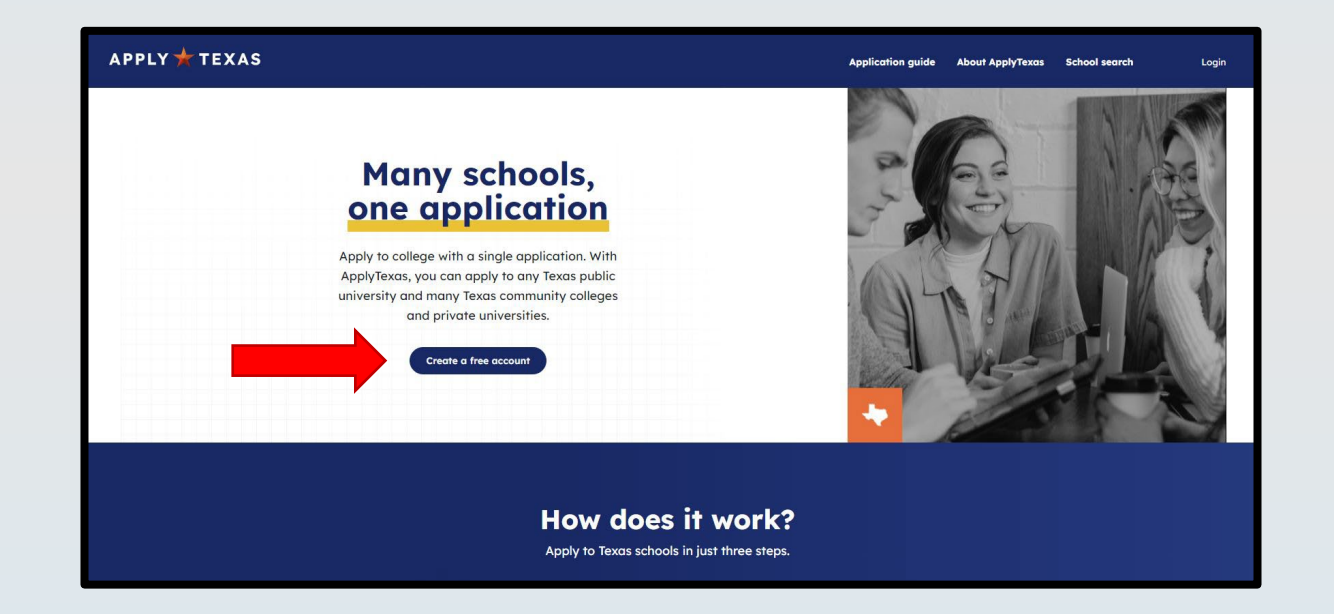

Click "Create a Free Account." Use a personal email address you will have access to (do not use your ISD email address).

### STEP 1: FIND THE RIGHT APPLICATION

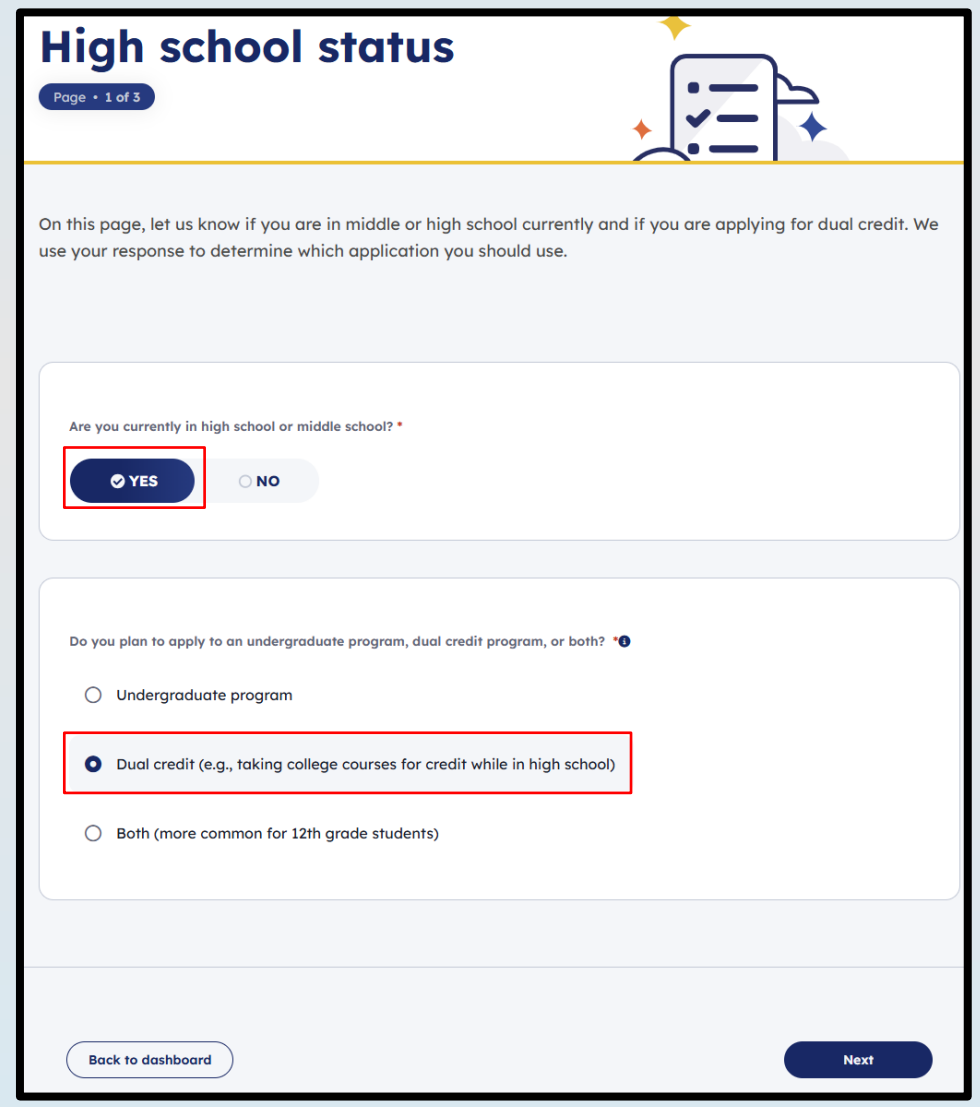

### STEP 1: FIND THE RIGHT APPLICATION

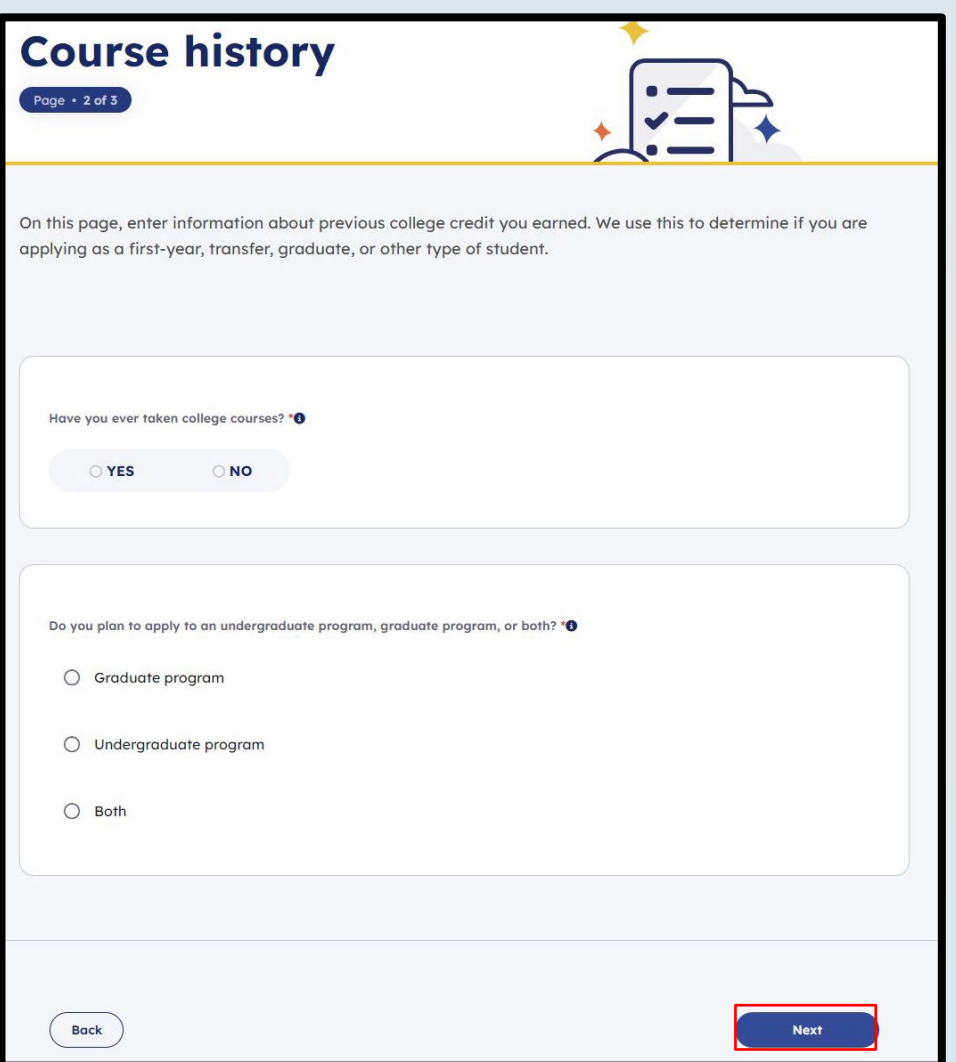

- **Question 1:** Select "Yes" if you've taken college courses (AP does NOT count)
- **Question 1:** Select "No" if you have NOT taken college courses
- **Question 2:** Select "Undergraduate Program"
- Select "Next"

### COMPLETE STEP 1: FIND THE RIGHT APPLICATION

#### **Great job!**  $\bullet$

P

You've completed the first step in applying to a school! Based on your answers, these are the types of applications you're eligible for:

#### **Undergraduate (4 year)**

Apply to complete a Bachelor's degree as a first-year US student.

#### **Undergraduate (2 year)**

血 Apply to complete an Associate degree or career certificate program as a firstyear US student.

Not seeing what you expected? If the results don't include a type you were looking for, update your responses.

You can also learn how your responses determine your eligibility. <sup>O</sup>

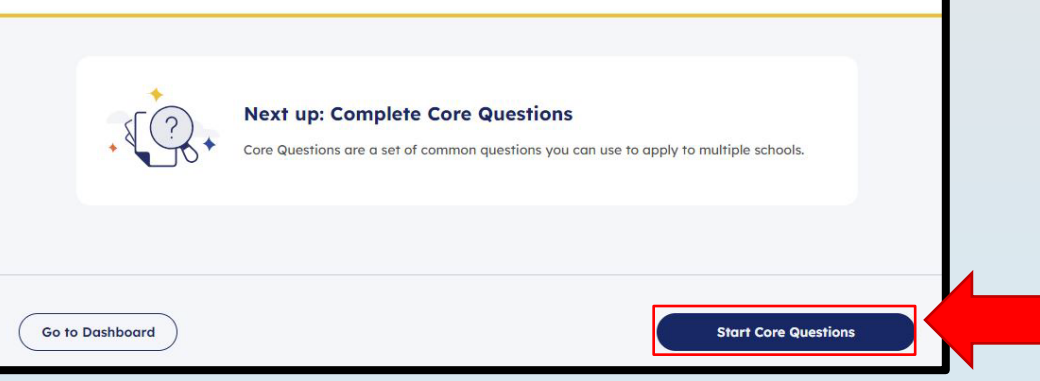

- You should see this screen once you've completed your Preliminary Questions
- Click "Start Core Questions"

- Begin with the "About You" section
- Fill this information out to the best of your ability

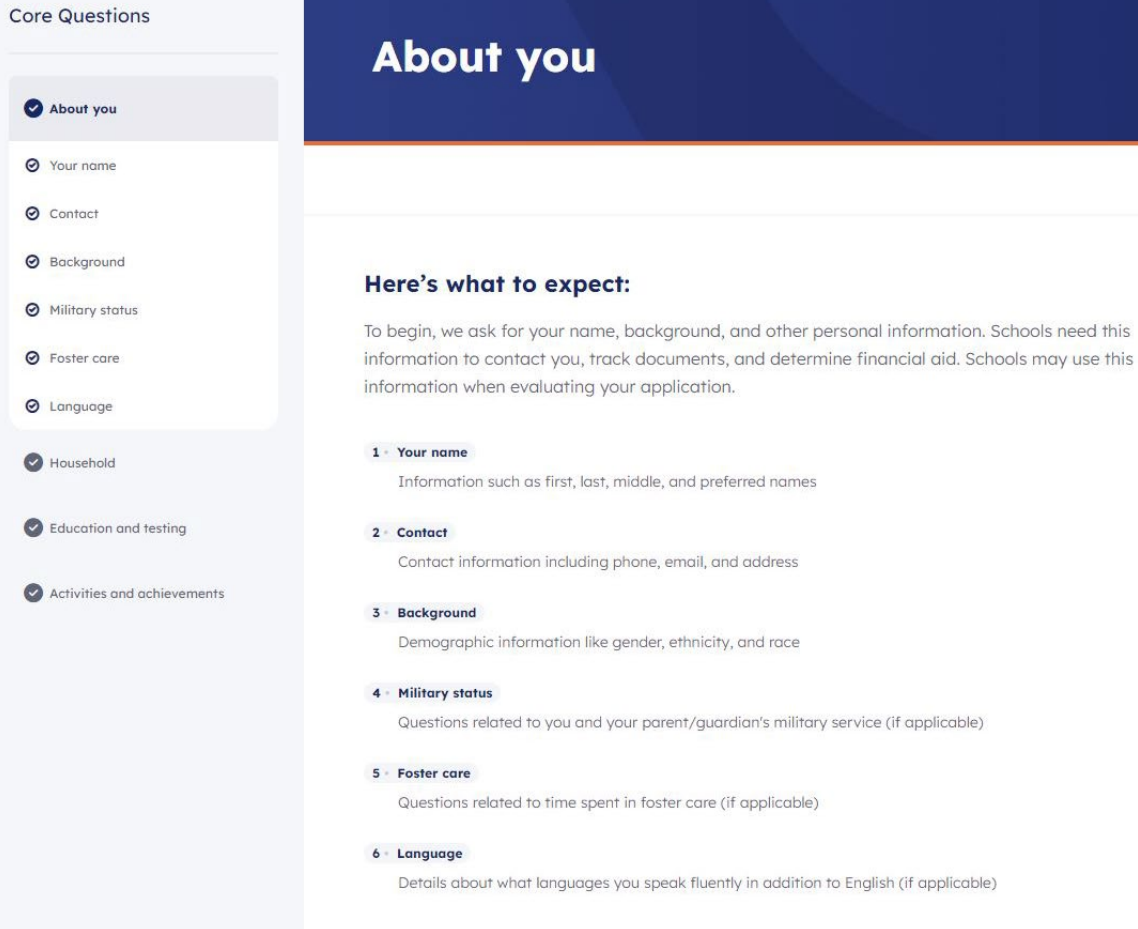

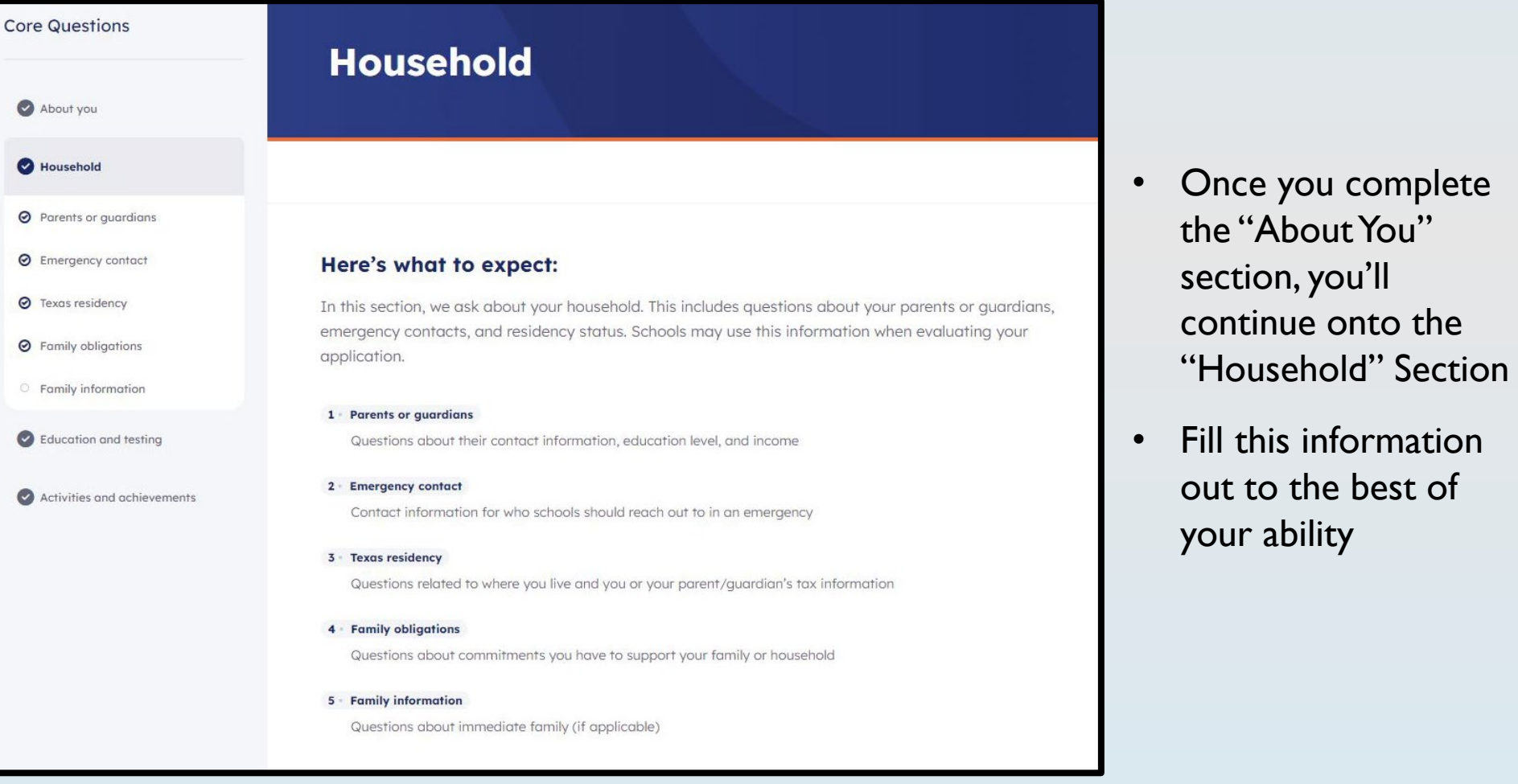

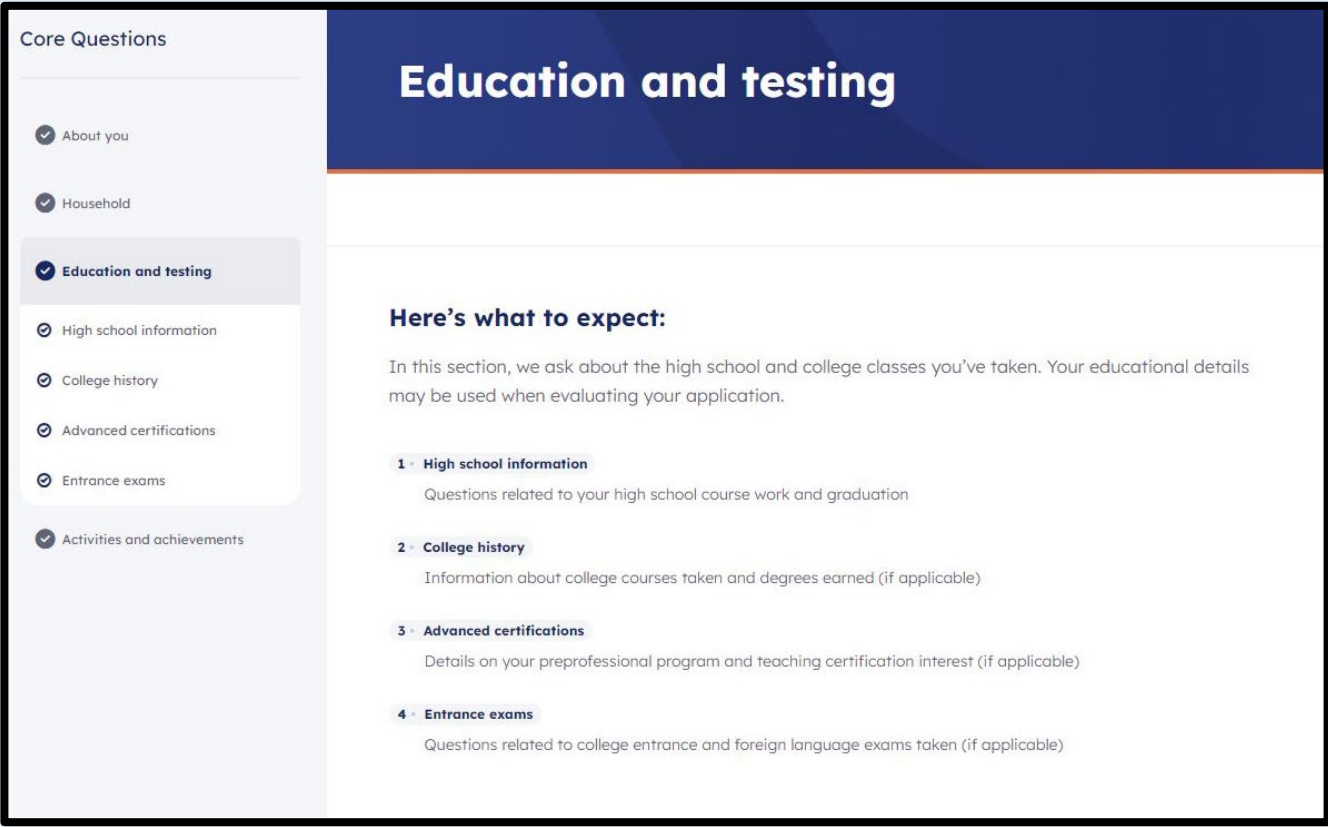

• Once completing the "Household" section, you will move onto the "Education and Testing" section

- Begin typing in the name of your high school
- If you are a homeschool student, select "HOME SCHOOLED null, TX (US)"

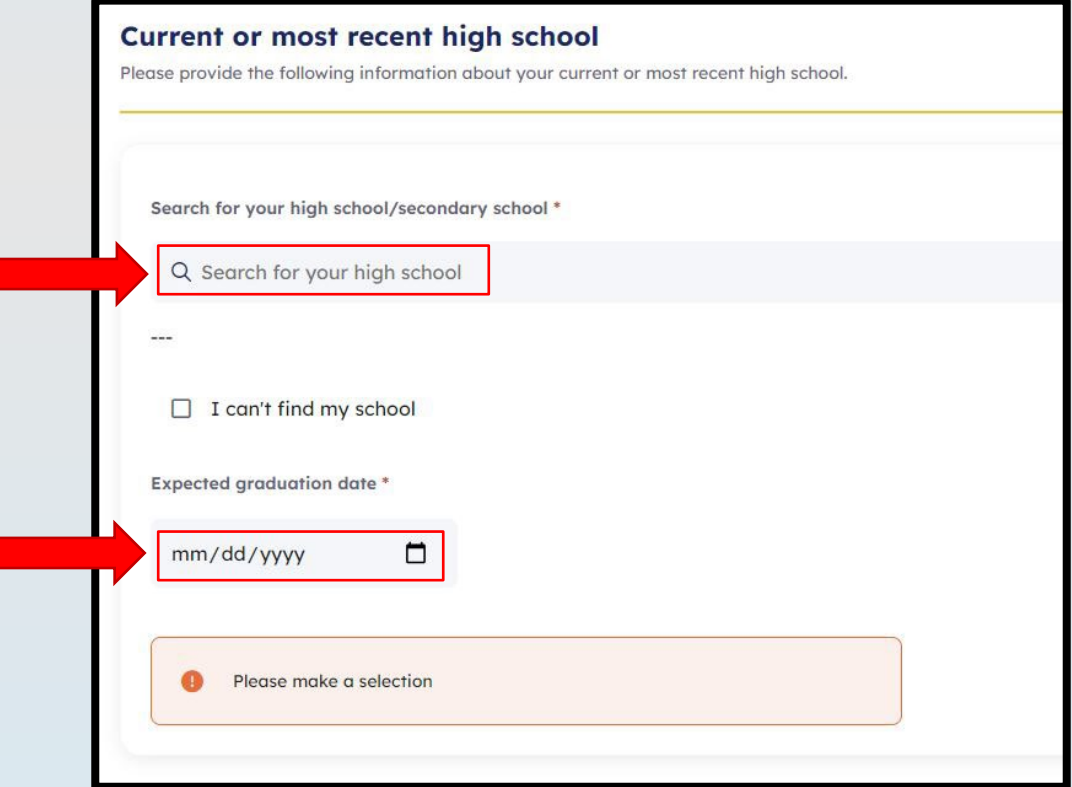

Make sure you accurately enter your expected **HIGH SCHOOL** graduation date

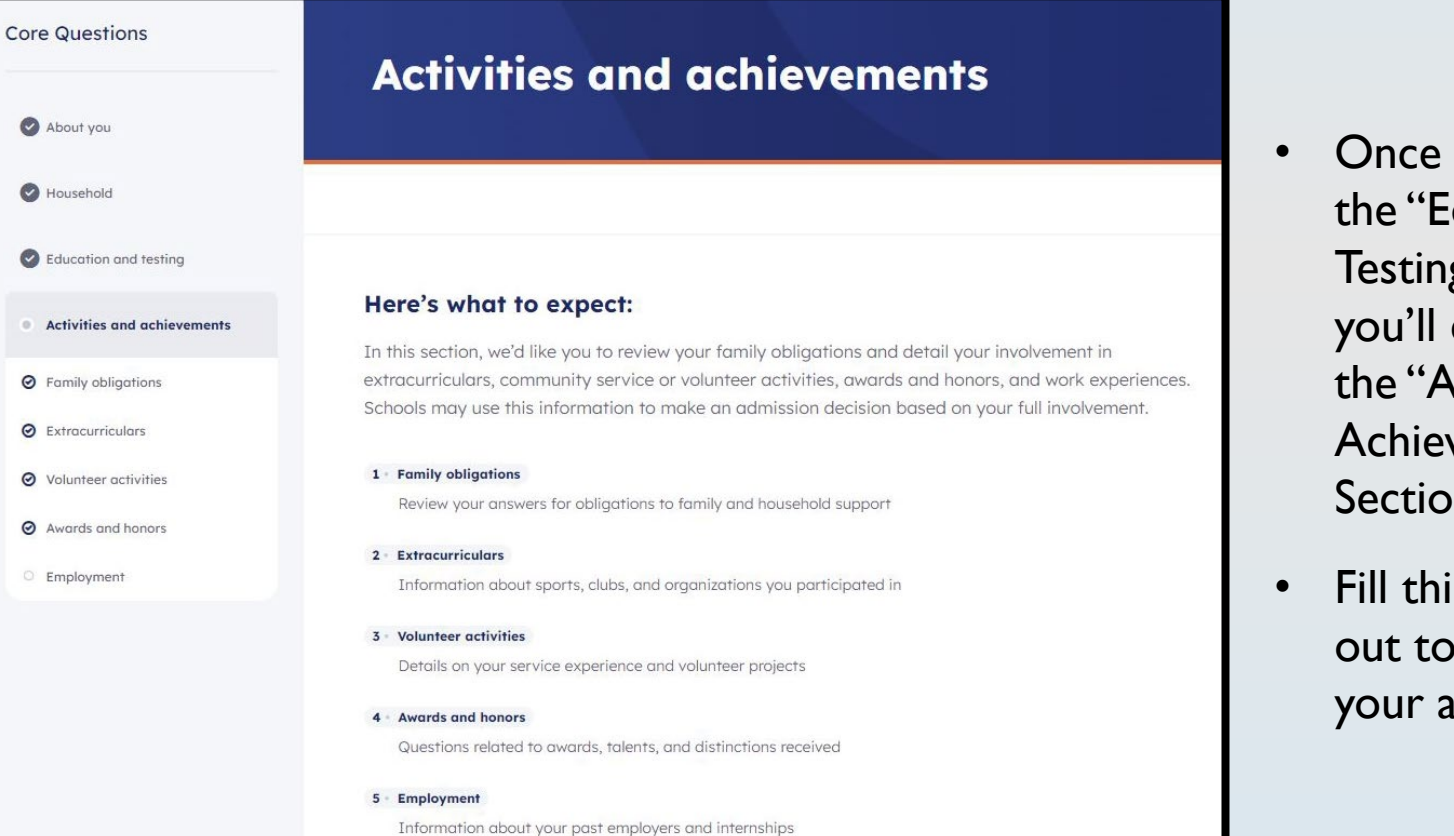

- Once you complete the "Education and Testing" section, you'll continue onto the "Activities and Achievements" Section
- Fill this information out to the best of your ability

### COMPLETE STEP 2: CORE QUESTIONS

### **Great job!**

#### Step 1: You Found the Right Application.

₿ Use the application type(s) listed on your dashboard to apply to the school of your choice.

#### Step 2: You finished your Core Questions.

狂 You may need to come back and answer questions you skipped before submitting your application.

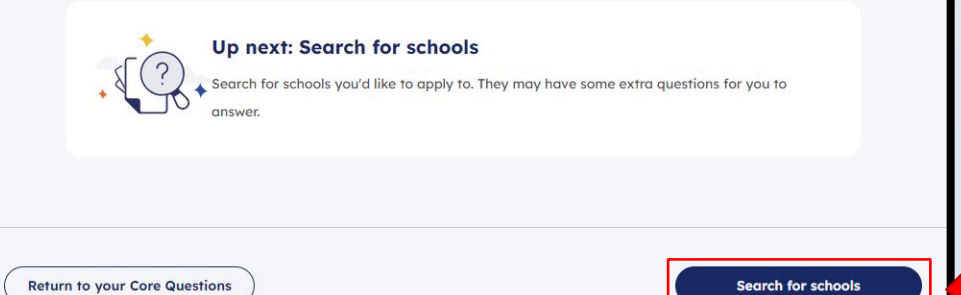

Once you complete **Step 2: Core Questions**, you'll move onto **Step 3: Search for Schools**

### STEP 3: SCHOOL SEARCH

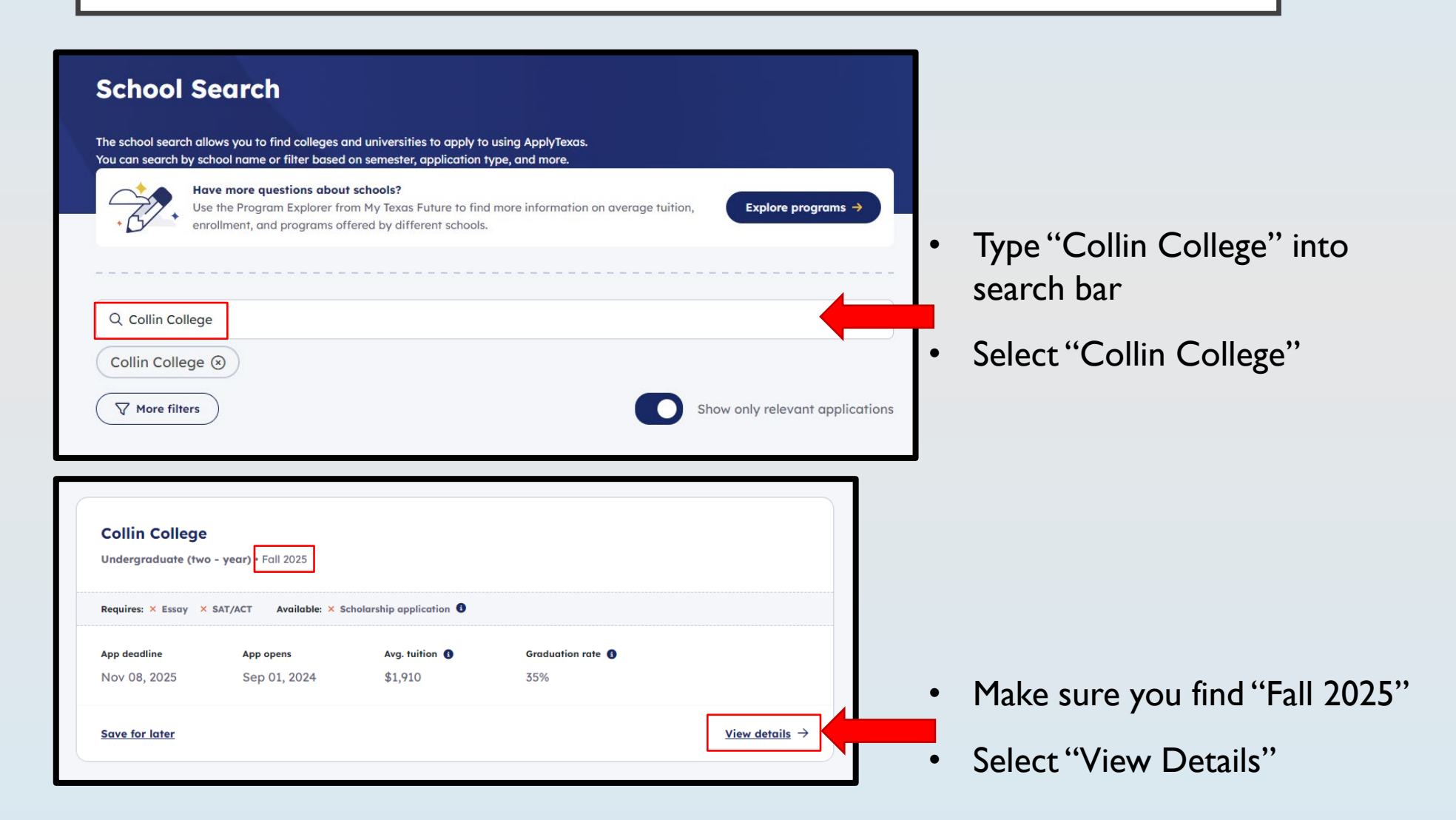

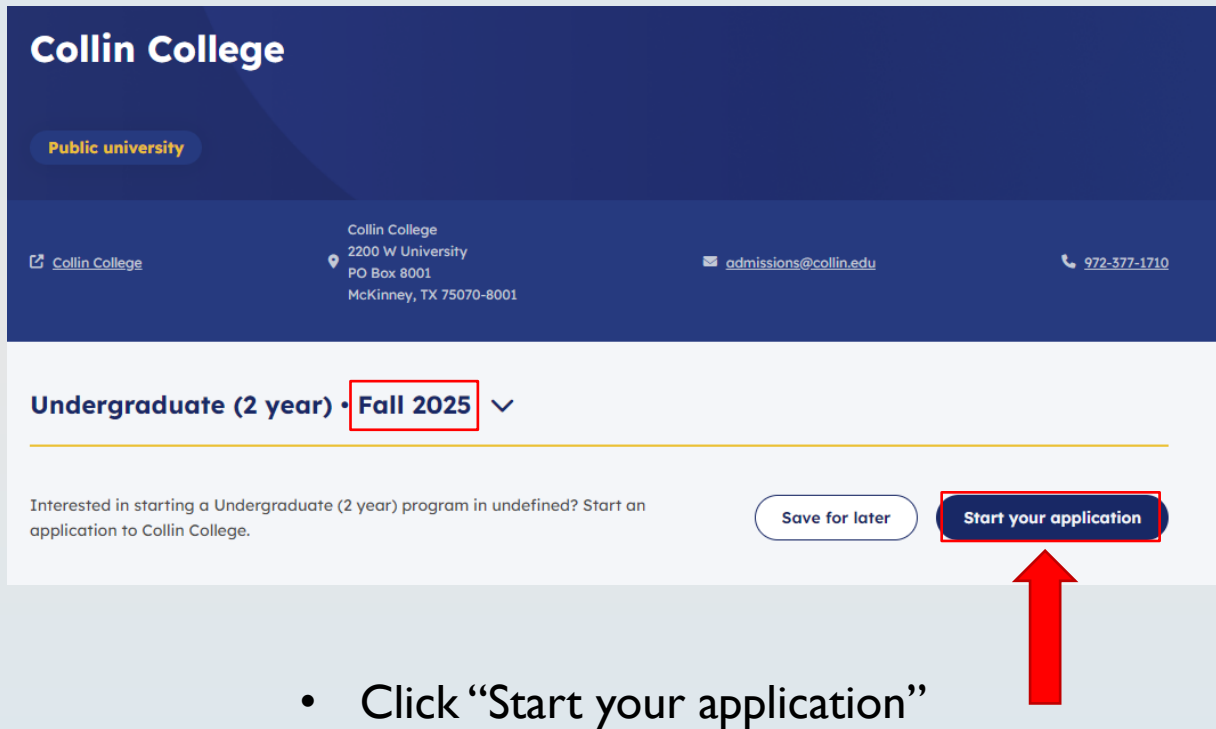

- If you are taking Workforce classes (Welding, HVAC, Construction, etc.), select this as your major
- If you are taking Health Sciences (CNA, Pharm Tech, etc.), select this as your major
- If you are taking regular academic courses:
	- Scroll down to "Dual Credit General Studies Degrees"
	- Select "Associate of Arts Liberal Arts"
- Collin College **Choose your major** Application overview On this page, enter your first and second choice majors. Schools use your second choice major if you are not admitted to your first choice major. Schools may also use your second choice major in special cases, like School-required questions consideration for honors programs. **Essay** First choice major \* Occupational Skills Award-Early Childhood Administrator Occupational Skills Award-Special Education (0-8 Years) **Manufacturing** Associate of Applied Science in Welding Certificate in Entry Welding Certificate in Gas Shielded Welding Certificate in Welding Technology-L2 **Next Multidisciplinary Transfer Degrees Associate of Arts - Liberal Arts Associate of Science - Sciences Dual Credit General Studies Degree** Associate of Arts - Liberal Arts Associate of Science - Sciences **Bachelor Degrees at Collin College** Bachelor of Applied Science in Clinical Operations Mgmt Bachelor of Applied Science in Construction Management Bachelor of Applied Technology in Cybersecurity Bachelor of Science in Nursing (RN to BSN) Non-Degree Seeking (Not Eligible for Financial Aid) Non-Degree Seeking/Transient--Not Eligible for Financial Aid

*Note: You can change your major later*

## **Campus of Interest \*** Select the campus at which you intend to take the majority of your classes?  $\bigcirc$  Celina Campus ○ Farmersville Campus ○ Frisco (Preston Ridge) Campus ◯ iCollin (Fully Online Enrollment) O McKinney (Central Park) Campus O Plano (Spring Creek) Campus  $\bigcirc$  Technical Campus O Wylie Campus O Dual Credit on a High School Campus (Other)

- Select "Dual Credit on a High School Campus (Other)"
- You can still take classes at a Collin Campus

• Select "Next" to move onto **Step 5: Submit**

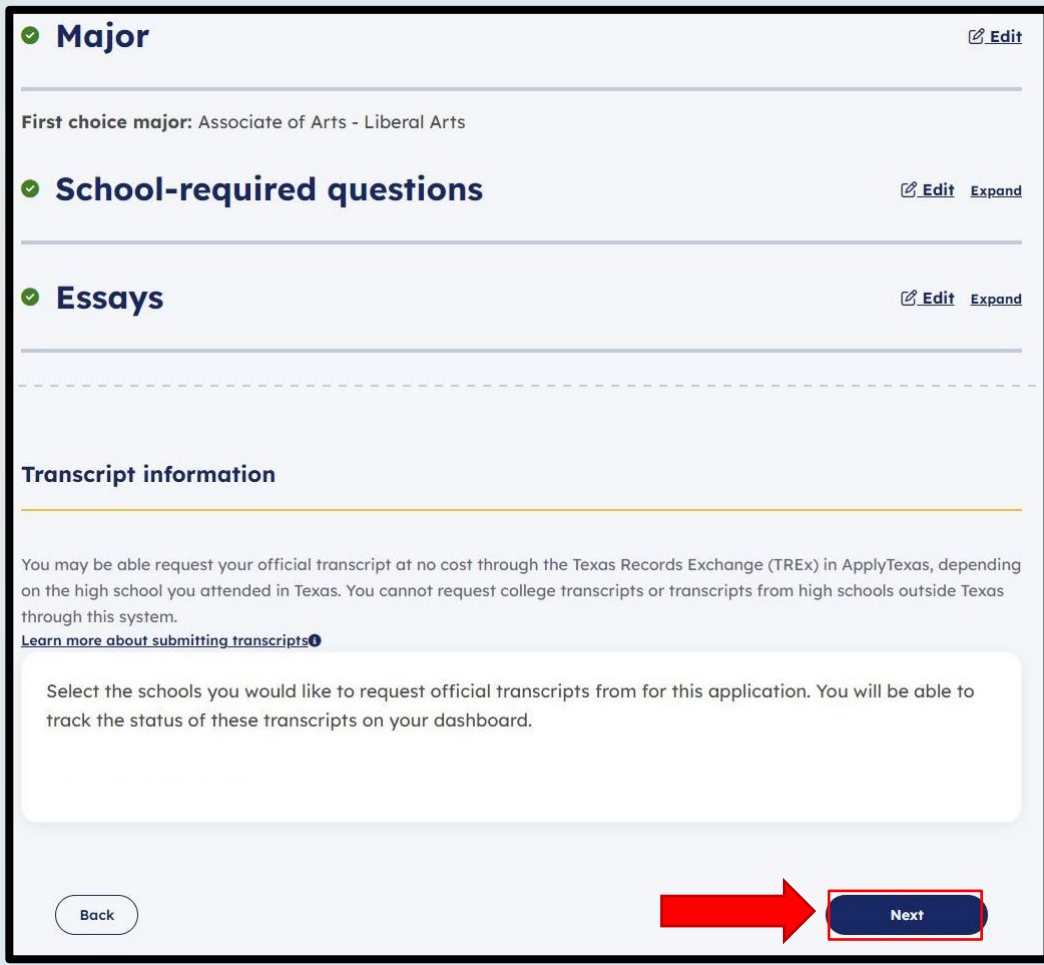

### STEP 5: SUBMIT

• Once you have read and understood all terms and conditions, mark the two boxes

#### Step 2 of 3

#### **Terms and conditions**

Review application Terms and conditions Payment instructions

On this page, review the ApplyTexas terms and conditions. Checking the box shows you agree with the terms and conditions outlined in each statement. You must check every box to submit your application. You may print this page for your own records.

Checking the boxes at the end of this page indicates you agree with the statement below and all **ApplyTexas Terms and Conditions**. You must check both boxes below to submit your application. Please print or save this page for your personal records.

If my application is accepted, I agree to abide by the policies, rules, and regulations at any college to which I am admitted. I authorize the college to verify the information I have provided. I certify that the information I have provided is complete and correct and I understand that the submission of false information is grounds for rejection of my application, withdrawal of any offer of acceptance, cancellation of enrollment, and/or appropriate disciplinary action. I understand that officials of my college will use the information submitted on this form to determine my status for residency eligibility. I authorize the college to electronically access my records regarding the Texas Success Initiative. I agree to notify the proper officials of the institution of any changes in the information provided.

 $\Box$  I certify that I have read and understand the statement above and agree to all Terms and Conditions contained in this

**ApplyTexas Terms of Service and Data Privacy Policy.** 

I certify that I have read and understand the Requirements and Important Information about Bacterial **Meningitis** 

### STEP 5: SUBMIT

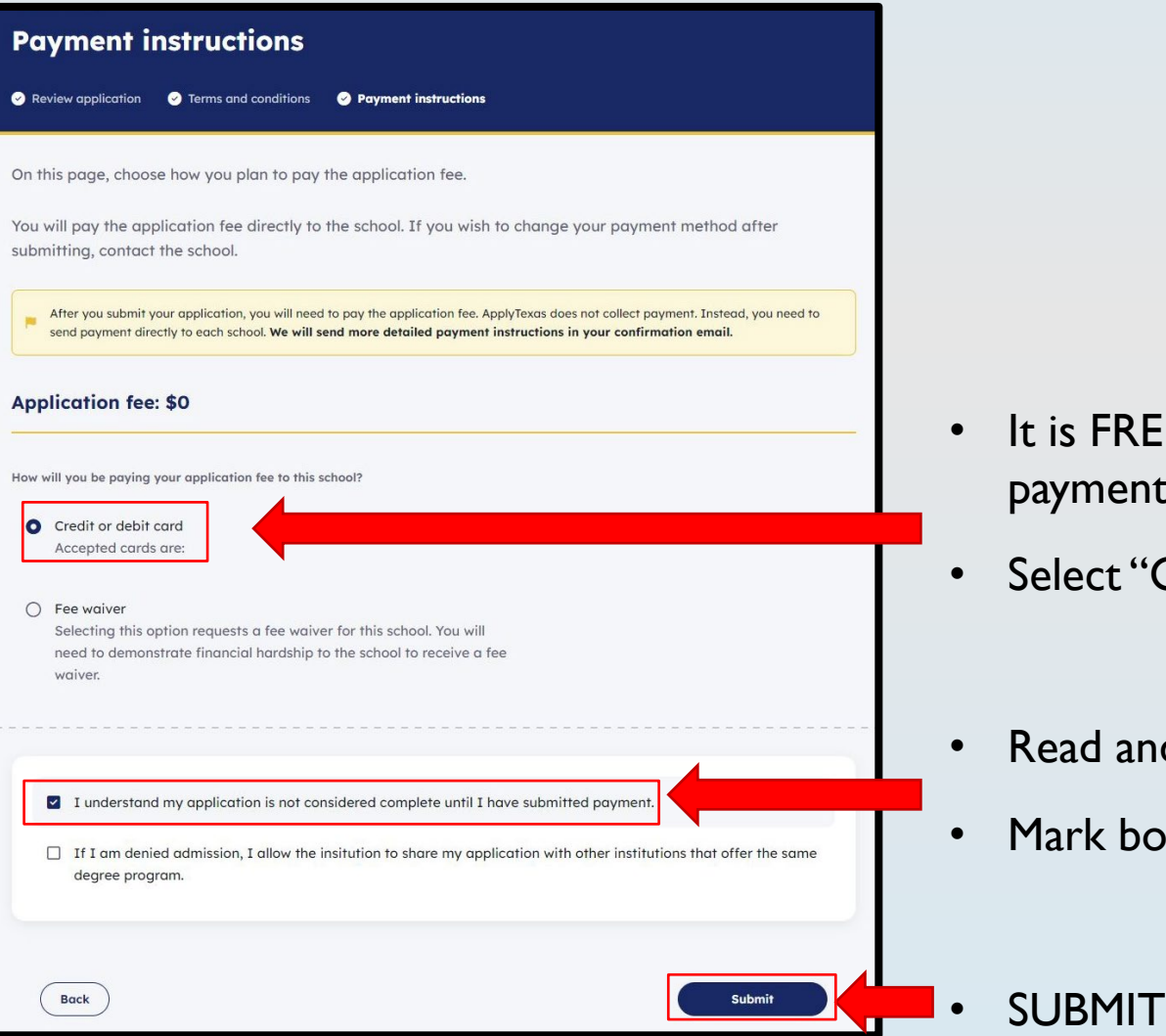

- EE to apply to Collin (do not send any nt to Collin or any site to apply)
- 'Credit or Debit Card"
- nd understand all information on page
- Mark box

### STEP 5: SUBMIT

Double check your application was submitted

• You should have received an email with your application ID from "support@applytexas.org"

You can also check on ApplyTexas.org

- Select "Dashboard" in the top right
- It should say "App Submitted" under "Collin College Fall 2025"

*Note: If it is not submitted, click the blue arrow to go back into your application*

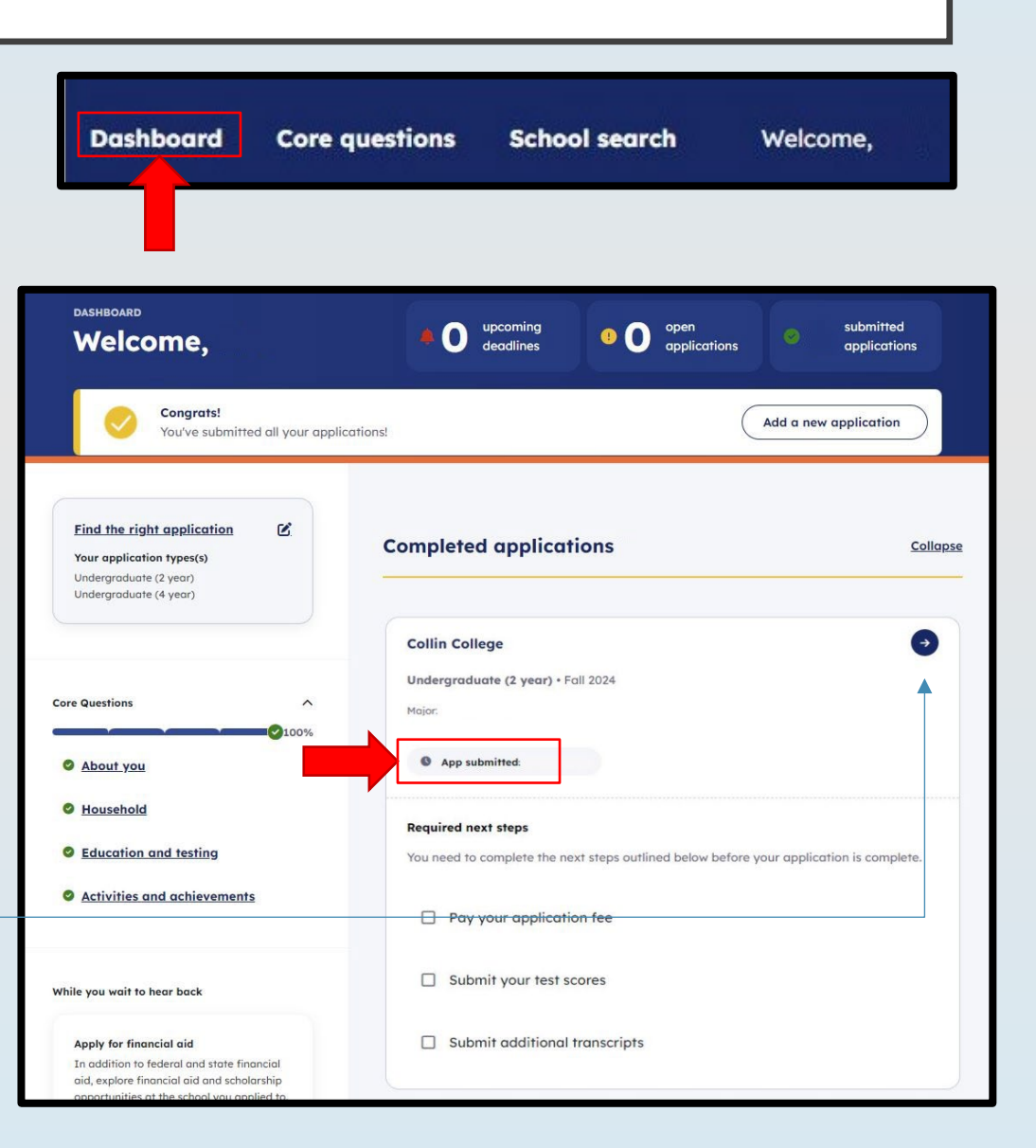

### AFTER YOU APPLY

**Within 3 business days you will receive:** 

- An email from Collin College with your College Wide ID (CWID) next steps for registration
- A separate email with your temporary password.
	- Both emails will be sent to the personal email address you used to create this application account.

If you have any questions or problems submitting your application, **email [DualCredit@collin.edu](mailto:DualCredit@collin.edu) or call at 469-365-1850**